# **SAF SC** 串口控制说明

## **1**、**VCP** 模式与串口通信

如果您需要远程控制 SC, 那么以下信息是你需要了解的:

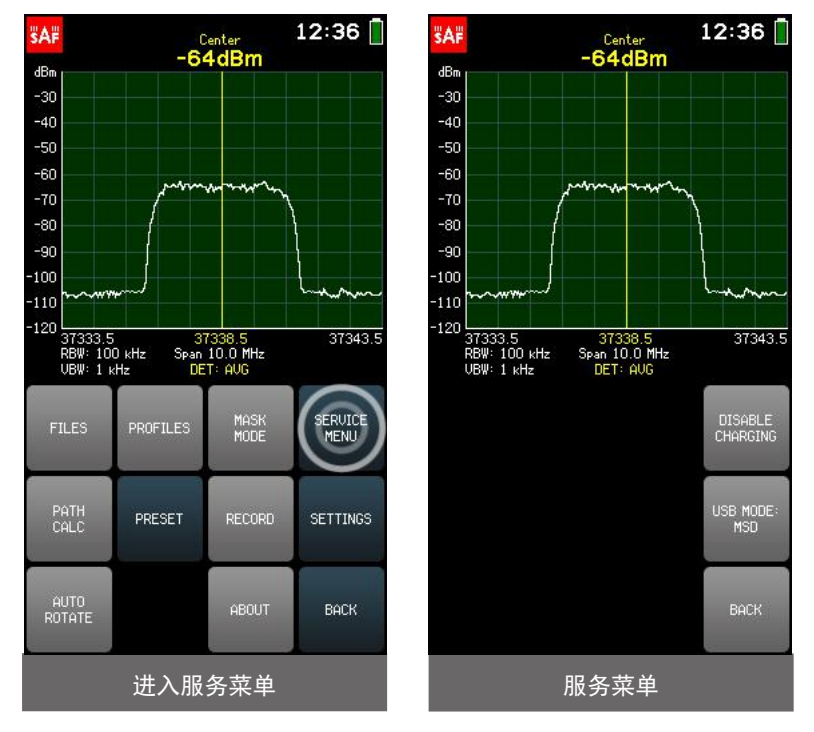

SERVICE MENU (服务菜单) 允许您确定 Spectrum Compact 连接到计算机后的行为。

### USB 模式

子菜单 USB MODE 允许将 Spectrum Compact 设置为大容量存储设备(MSD)模式或虚拟 COM 端口 (VCP) 模式。 MSD 模式允许获取保存在 Spectrum Compact 上的文件。

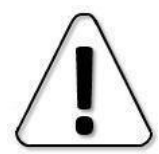

当 Spectrum Compact 以 MSD 模式连接到计算机时,将无法保存或删除频谱曲 线,记录和轮廓,也无法截取屏幕截图。

## VCP 模式允许打开串行连接。

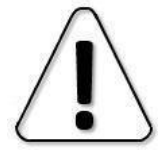

在将 USB 模式从 MSD 更改为 VCP 之前,请停止任何正在进行的与 Spectrum Compact 之间的文件传输,并关闭直接从 Spectrum Compact 的驱动器中打开

的文件。

需要串口连接才能在 PC 上使用 Spectrum Compact 监视频谱 (请参阅 Spectrum Manager 的实时模式和 Spectrum Manager 的用户手册)。

默认情况下, Spectrum Compact 处于 MSD 模式, 建议保持该状态以进行文件访问和固件 升级。要退出 USB MODE 子菜单,请点击 BACK。 要退出服务菜单并返回到工具菜单, 请点击返回。

## **2**、确认设备是否调到 **VCP** 模式

1.打开设备 Spectrum Compact。

2.在主屏幕中,点击" TOOLS & SETTINGS",然后点击" SERVICE MENU"。点击 USB MODE。

3.如果 USB 模式已经设置为 VIRTUAL COM PORT, 则什么也不做。 如果 USB 模式设置为 MASS STORAGE DEVICE, 则通过点击 OK 将其设置为 VIRTUAL COM PORT。

4.将设备连接到装有 Spectrum Manager 软件的 PC。

Spectrum Manager 下载链接:

[https://hongsat.com/wp-content/uploads/2020/02/Spectrum\\_Manager\\_1\\_7\\_6](https://hongsat.com/wp-content/uploads/2020/02/Spectrum_Manager_1_7_6-1.zip)  $-1$ .zip

5.启动 Spectrum Manager 软件。

6.选择"Start Realtime"(如果只有一台 Spectrum Compact 连接到 PC), 或者等待 Spectrum Manager 检测到所有已连接的设备, 然后从下拉列表中选择所需的设备。 7.现在应该在图形上显示实时扫描。

通过以上步骤您已经确认设备调到 VCP 模式。您还可以在 Spectrum Manager 软件中看到串 口信息。如下图:COM4

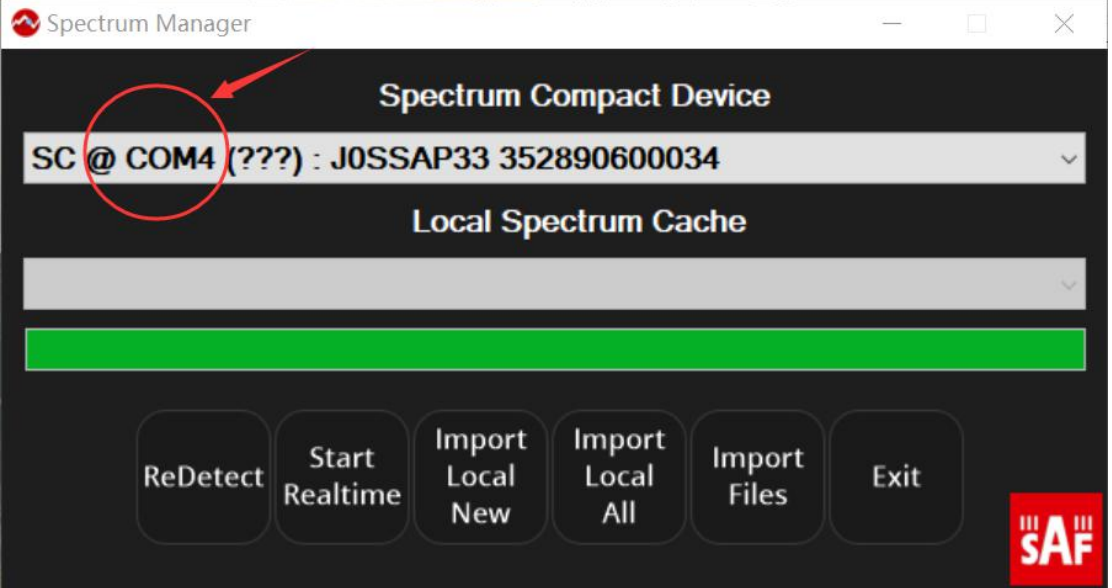

## 3、通过串口调试助手<sup>。图putty</sup>连接设备,并进行命令控制。

#### 1) 串口调试助手 putty 下载网址:

<https://en.softonic.com/download/putty/windows/post-download>

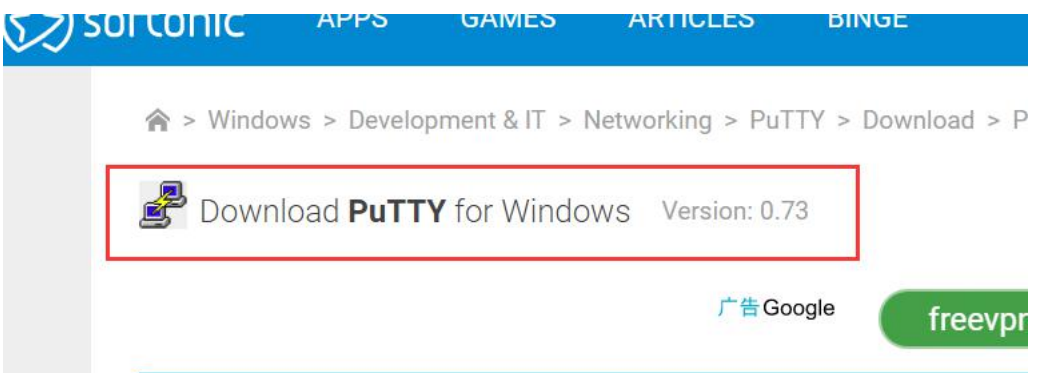

### 2)安装。

3)在默认路径"C:\Program Files\PuTTY\pscp.exe".或"C:\Program Files (x86)\PuTTY\pscp.exe". 找到程序并运行。

4)选择连接方式为串行-"Serial", Serial Line 为"COM4"。点击 Open。

5)参照附件《SC(频谱仪)\_24-40GHz\_v.2\_API\_命令》进行控制。

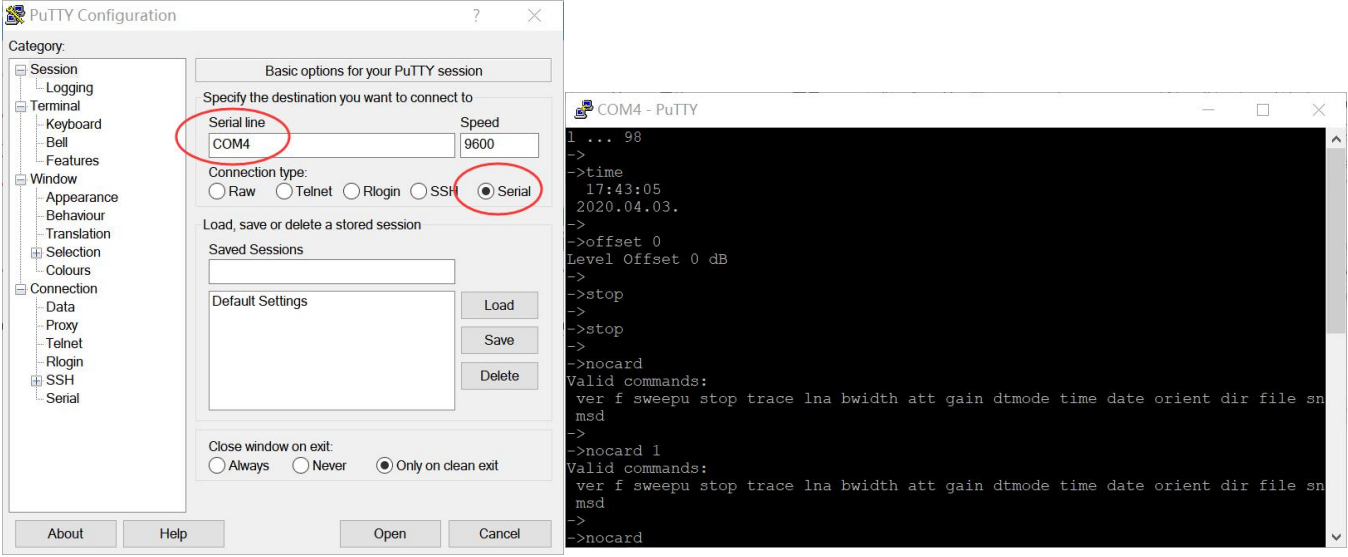